# **Инструкция по размещению электронных форм ПОС на официальных страницах в социальной сети ВКонтакте**

Для размещения на официальных страницах электронных форм Платформы обратной связи (далее – ПОС) для подачи пользователями сообщений и обращений в органы и организации, обработки и направления ответов на такие сообщения и обращения органами и организациями (далее – электронная форма ПОС для подачи сообщений и обращений) и выявления мнения пользователей при исполнении органами и организациями своих полномочий (осуществлении функций), в том числе посредством проведения опросов, голосований и процессов участия жителей муниципального образования в публичных слушаниях (далее – электронная форма ПОС опросов и голосований), орган или организация должны быть подключены к ПОС в части обработки сообщений и проведения мероприятий общественного голосования соответственно, а также уполномоченное лицо, выполняющее размещение электронных форм ПОС на официальной странице, должно иметь роль не ниже «Администратора» на официальной странице в социальной сети.

В случае, если организация не подключена к ПОС в части обработки сообщений, на ее официальной странице размещается электронная форма ПОС для подачи сообщений и обращений органа, в ведении которого организация находится.

Вместе с тем на официальных страницах организаций размещаются электронные формы ПОС опросов и голосований соответствующих муниципалитетов.

Перед размещением электронных форм ПОС в социальных сетях необходимо убедиться, что в настройках ЛКО ПОС на вкладке «Функционирование ЛКО» в подразделе «Сайт/соцсети» указан сайт или официальная страница органа или организации и активен чек-бокс «Сайт размещения виджета» (рис. 1), настройки вкладки должны быть сохранены.

При возникновении проблем с указанием сайта/официальной страницы или активации чек-бокса рекомендуется обратиться Ситуационный центр по адресу [sd@sc.digital.gov.ru](mailto:sd@sc.digital.gov.ru) с указанием темы письма «ПОС. Модуль сообщения».

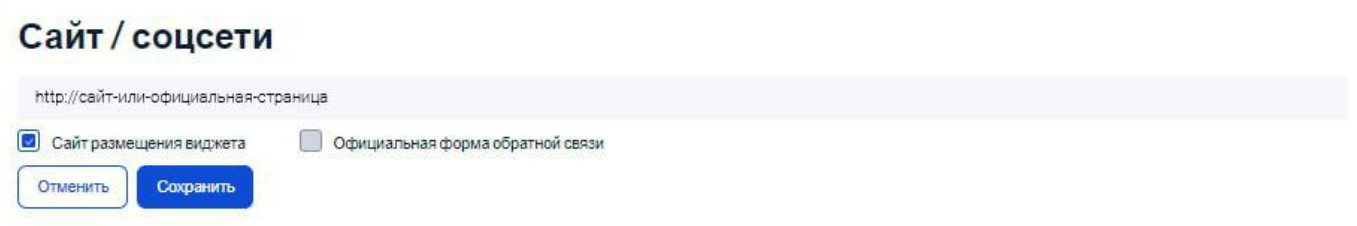

*Рисунок 1. Указание сайта или официальной страницы в настройках ЛКО ПОС*

Допускается использование изображений (обложек) электронных форм ПОС только из размещаемого Минцифры России на Портале методических материалов ПОС набора: [https://pos.gosuslugi.ru/docs/docs/oblojki-electronnikh-form-pos.7z.](https://pos.gosuslugi.ru/docs/docs/oblojki-electronnikh-form-pos.7z)

#### **Размещение электронных форм ПОС**

Электронные формы ПОС размещаются первыми пунктами (отображаются первыми слева) в разделе «Меню» официальной страницы (рис. 2):

- 1. **Первый пункт (крайний слева)** электронная форма ПОС для подачи сообщений и обращений **(«Сообщить о проблеме»**);
- 2. **Второй пункт (второй слева)** электронная форма ПОС опросов и голосований **(«Высказать мнение»**);

Порядок расмещения пунктов меню можно изменить в разделе «Меню» официальной страницы, переместив нужный пункт меню на соответствующую позицию.

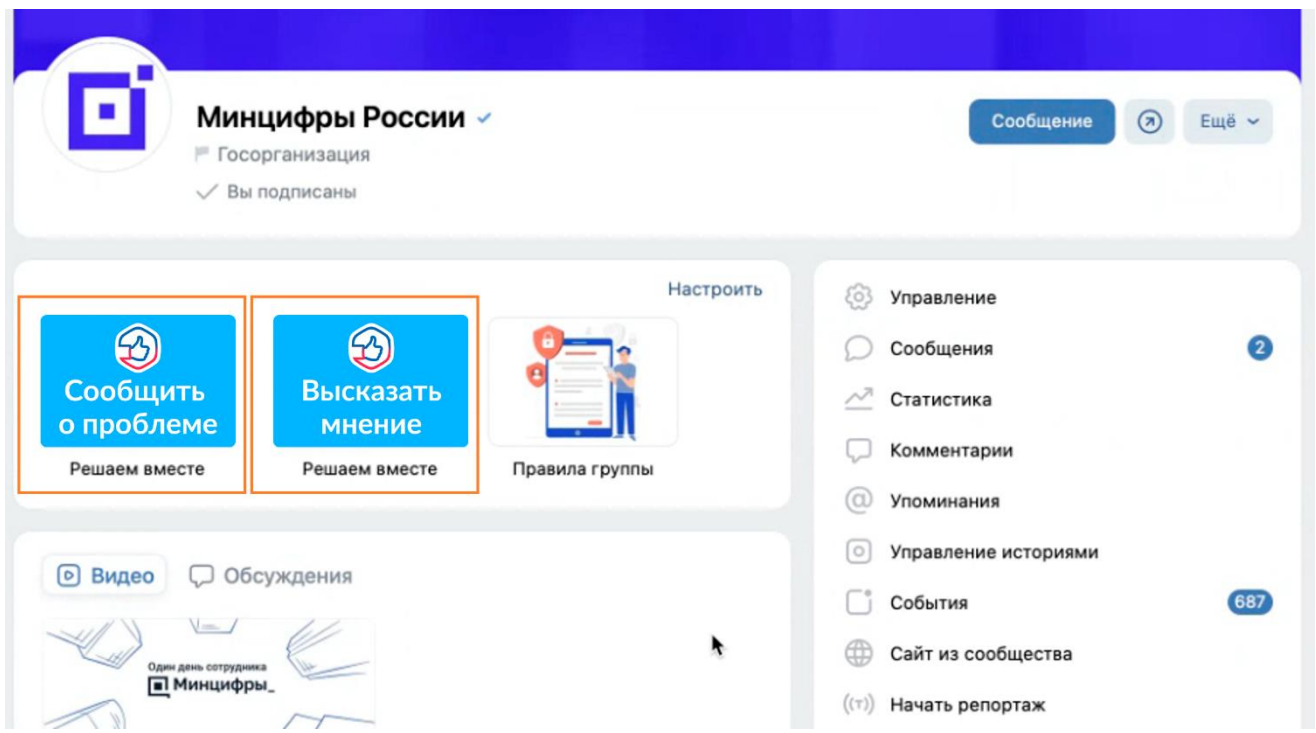

*Рисунок 2. Места размещения электронных форм на официальной странице*

# **Порядок действий при размещении электронных форм ПОС для подачи сообщений и обращений, а также опросов и голосований**

Для размещения электронных формы ПОС для подачи сообщений и обращений, а также опросов и голосований необходимо:

- 1. Перейти в раздел «Управление» официальной страницы;
- 2. В подразделе «Настройки» выбрать пункт «Меню» (рис. 3);

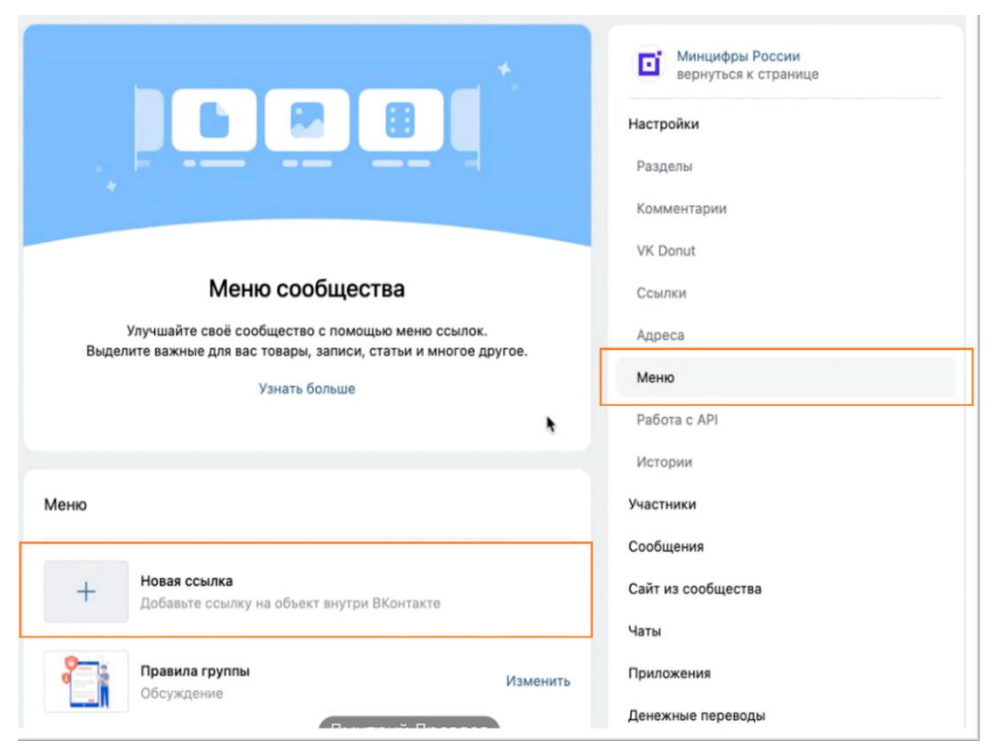

*Рисунок 3. Выбор пункта «Меню» в разделе «Настройки» официальной страницы*

3. Откроется блок настроек меню (рис. 4);

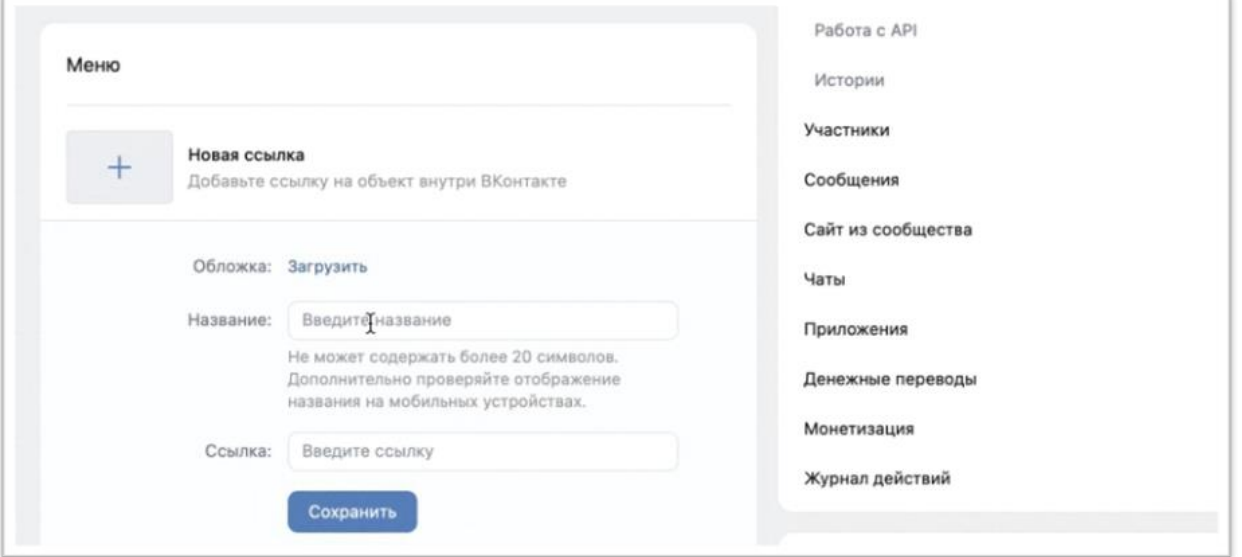

*Рисунок 4. Блок настроек меню*

- 4. В блоке настроек меню требуется:
	- **5.1. Для размещения электронной формы ПОС для подачи сообщений и обращений:**
		- Нажать «Новая ссылка»;

• Загрузить обложку «Сообщить о проблеме» из предварительно загруженных изображений (предусмотрена возможность выбрать наиболее подходящее общему оформлению официальной страницы цветовое решение, варианты обложек размещены на Портале методических материалов Платформы обратной связи: [https://pos.gosuslugi.ru/docs/docs/oblojki-electronnikh-form-pos.7z\)](https://pos.gosuslugi.ru/docs/docs/oblojki-electronnikh-form-pos.7z);

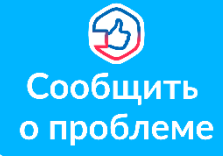

• В поле «Название» прописать «Решаем вместе» (рис. 5);

• В поле «Ссылка» указать ссылку на электронную форму ПОС для подачи сообщений и обращений вида:

#### **https://pos.gosuslugi.ru/form/?opaId=ID&utm\_source=vk&utm\_mediu m=REG-CODE&utm\_campaign=OGRN**

где **ID** – идентификационный номер ЛКО ПОС органа или организации на официальной странице которого размещается электронная форма ПОС для подачи сообщений и обращений, подставляется в ссылку при размещении электронной формы;

**REG-CODE** (два знака) – первые два символа<sup>1</sup> кода ОКАТО субъекта Российской Федерации, на официальной странице органа которого размещается электронная форма ПОС опросов и голосований, подставляется в ссылку при размещении электронной формы;

**OGRN** – основной государственный регистрационный номер органа или организации, на официальной странице которого размещается электронная форма ПОС для подачи сообщений и обращений. ОГРН можно найти в любом поисковике, вбив в запросе название организации.

Например, ссылка для электронной формы ПОС для подачи сообщений и обращений, размещаемая на официальной странице Министерства транспорта Ульяновской области, будет выглядеть следующим образом:

**https://pos.gosuslugi.ru/form/?opaId=215120&utm\_source=vk&utm\_me dium=73&utm\_campaign=1027301172106**

где,

**.** 

**215120 – ID личного кабинета Министерства транспорта Ульяновской области в ПОС,**

**73 – первые две цифры ОКАТО Ульяновской области,**

<sup>&</sup>lt;sup>1</sup> Исключения: 111 – для Ненецкого автономного округа, 711 – для Ханты-Мансийского автономного округа, 7114 – для Ямало-Ненецкого автономного округов

### **1027301172106 – ОГРН Министерства транспорта Ульяновской области.**

**Важно!** При подготовке ссылки необходимо отредактировать только выделенные красным цветом параметры. Остальную часть ссылки необходимо оставить без изменений.

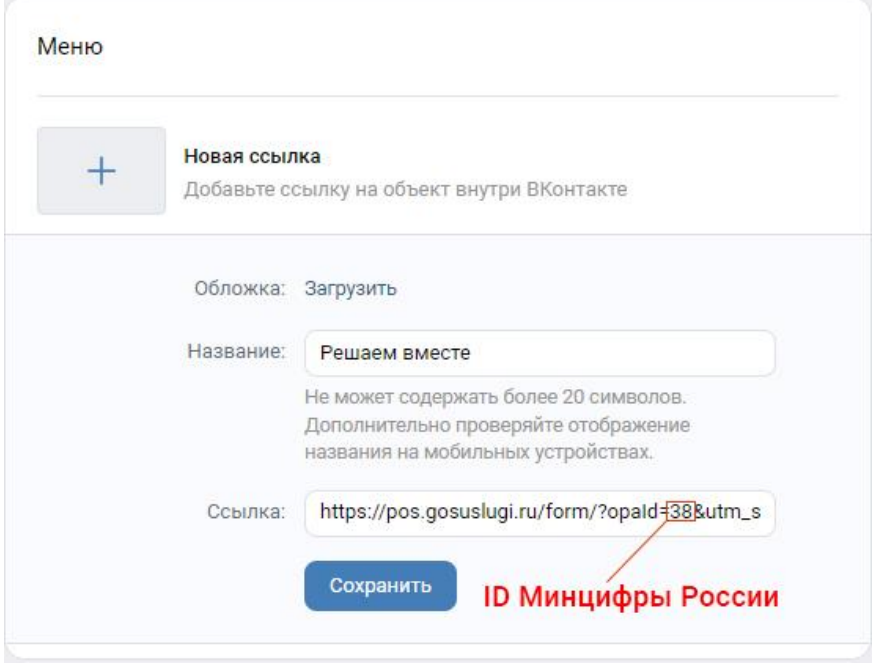

*Рисунок 5. Заполнение блока настроек пункта меню*

- Нажать «Сохранить» для завершения редактирования пункта меню;
- После заполнения всех полей и сохранения пункта меню на официальной странице под обложкой в блоке меню появится размещенная электронная форма ПОС для подачи сообщений и обращений (рис. 6).

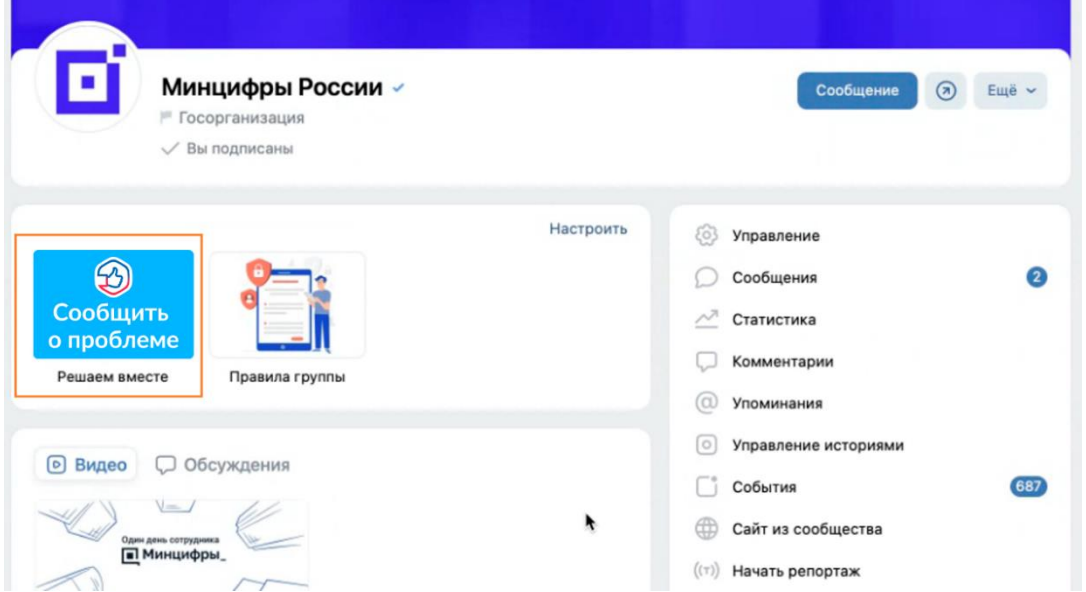

*Рисунок 6. Электронная форма ПОС для подачи сообщений и обращений, размещенная на официальной странице* 

Для ОМСУ и подведомственных организаций шаги по размещению электронной формы ПОС для подачи сообщений и обращений полностью совпадают.

### **5.2. Для размещения электронной формы ПОС опросов и голосований:**

• Нажать «Новая ссылка»;

• Загрузить обложку «Высказать мнение» из предварительно загруженных изображений (предусмотрена возможность выбрать наиболее подходящее общему оформлению официальной страницы цветовое решение, варианты обложек размещены на Портале методических материалов Платформы обратной связи:

[https://pos.gosuslugi.ru/docs/docs/oblojki-electronnikh-form-pos.7z\)](https://pos.gosuslugi.ru/docs/docs/oblojki-electronnikh-form-pos.7z);

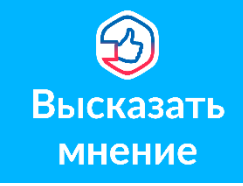

• В поле «Название» прописать «Решаем вместе» (рис. 7);

• В поле «Ссылка» указать ссылку на электронную форму ПОС опросов и голосований (рис. 7):

#### **Указание ссылок для РОИВ:**

**.** 

**https://pos.gosuslugi.ru/og/org-activities?reg\_code=REG-СODE&utm\_source=vk1&utm\_medium=REG-CODE&utm\_campaign=OGRN**

где **REG-CODE (два знака)** – первые два<sup>2</sup> символа кода ОКАТО субъекта Российской Федерации, на официальной странице органа исполнительной власти которого размещается электронная форма ПОС опросов и голосований, подставляется в ссылку при размещении электронной формы; **OGRN** – основной государственный регистрационный номер органа или организации, на официальной странице которого размещается электронная форма ПОС для подачи сообщений и обращений.

Например, ссылка для электронной формы ПОС опросов и голосований, размещаемая на официальной странице в Министерства здравоохранения Калужской области, будет выглядеть следующим образом:

<sup>&</sup>lt;sup>2</sup> Исключения: 111 – для Ненецкого автономного округа, 711 – для Ханты-Мансийского автономного округа, 7114 – для Ямало-Ненецкого автономного округов

**https://pos.gosuslugi.ru/og/orgactivities?reg\_code=29&utm\_source=vk1&utm\_medium=29&utm\_campai gn=1044004404091**

где:

**.** 

**29 – первые две цифры ОКАТО Калужской области,**

**1044004404091 – ОГРН Министерства здравоохранения Калужской области.**

**Указание ссылок для ОМСУ и подведомственных организаций:**

**https://pos.gosuslugi.ru/og/org-activities?mun\_code=MUN-СODE&utm\_source=vk2&utm\_medium=REG-CODE&utm\_campaign=OGRN**

где **MUN-CODE (! восемь знаков)** – код ОКТМО муниципального образования, на официальной странице органа местного самоуправления или подведомственной организации которого размещается электронная форма ПОС опросов и голосований, подставляется в ссылку при размещении электронной формы;

**REG-CODE (два знака)** – первые два<sup>3</sup> символа кода ОКАТО субъекта Российской Федерации, на официальной странице органа которого размещается электронная форма ПОС опросов и голосований, подставляется в ссылку при размещении электронной формы;

**OGRN** – основной государственный регистрационный номер органа или организации, на официальной странице которого размещается электронная форма ПОС для подачи сообщений и обращений.

Например, ссылка для электронной формы ПОС опросов и голосований, размещаемая на официальной странице Администрации муниципального образования Языковское городское поселение Карсунского района Ульяновской области, будет выглядеть следующим образом:

**https://pos.gosuslugi.ru/og/orgactivities?mun\_code=73614000&utm\_source=vk2&utm\_medium=73&utm\_ campaign=1057309020306**

<sup>3</sup> Исключения: 111 – для Ненецкого автономного округа, 711 – для Ханты-Мансийского автономного округа, 7114 – для Ямало-Ненецкого автономного округов

где:

**73614000 – код ОКТМО муниципального образования Языковское городское поселение Карсунского района Ульяновской области,**

**73 – первые две цифры ОКАТО Ульяновской области,**

**1057309020306 – ОГРН Администрации муниципального образования Языковское городское поселение Карсунского района Ульяновской области.**

А для школы №25 города Калуги следующим образом:

# **https://pos.gosuslugi.ru/og/orgactivities?mun\_code=29701000&utm\_source=vk2&utm\_medium=29&utm\_ campaign=1024001432476**

где:

**29701000 – код ОКТМО города Калуги, 29 – первые две цифры ОКАТО Калужской области, 1024001432476 – ОГРН школы №25 города Калуги.**

**Важно!** При подготовке ссылки необходимо отредактировать только выделенные красным цветом параметры. Остальную часть ссылки необходимо оставить без изменений.

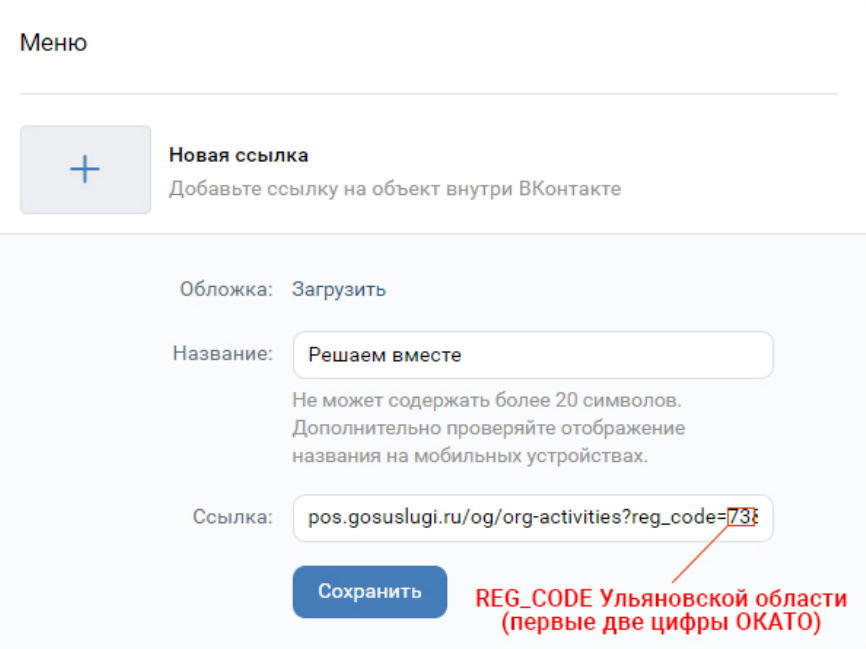

*Рисунок 7. Заполнение блока настроек пункта меню*

• Нажать «Сохранить» для завершения редактирования пункта меню;

• После заполнения всех полей и сохранения пункта меню на официальной странице под обложкой в блоке меню появится размещенная электронная форма ПОС опросов и голосований (рис. 8).

После размещения электронной формы ПОС рекомендуется проверить корректность указания размещенной ссылки путем перехода на электронную форму ПОС с официальной страницы и убедиться, что открывается электронная форма того органа или организации, на официальной странице которого она была размещена (рис. 8).

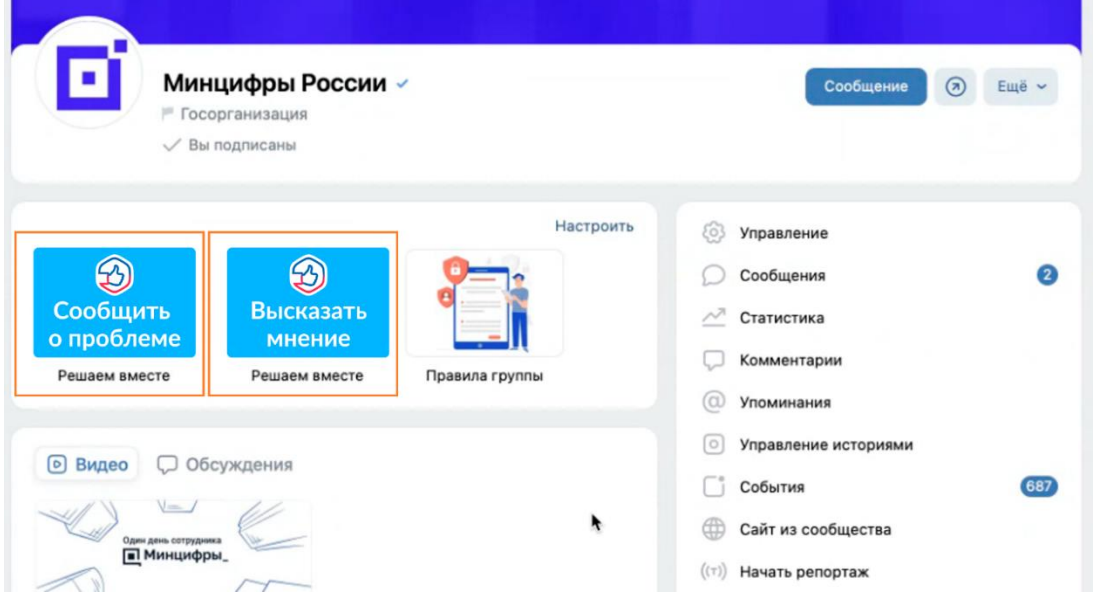

*Рисунок 8. Электронная форма ПОС для подачи сообщений и обращений и электронная форма ПОС опросов и голосований, размещенные на официальной странице*